## Découverte des tablettes et mobiles : prendre en main le système Android

# Table des matières

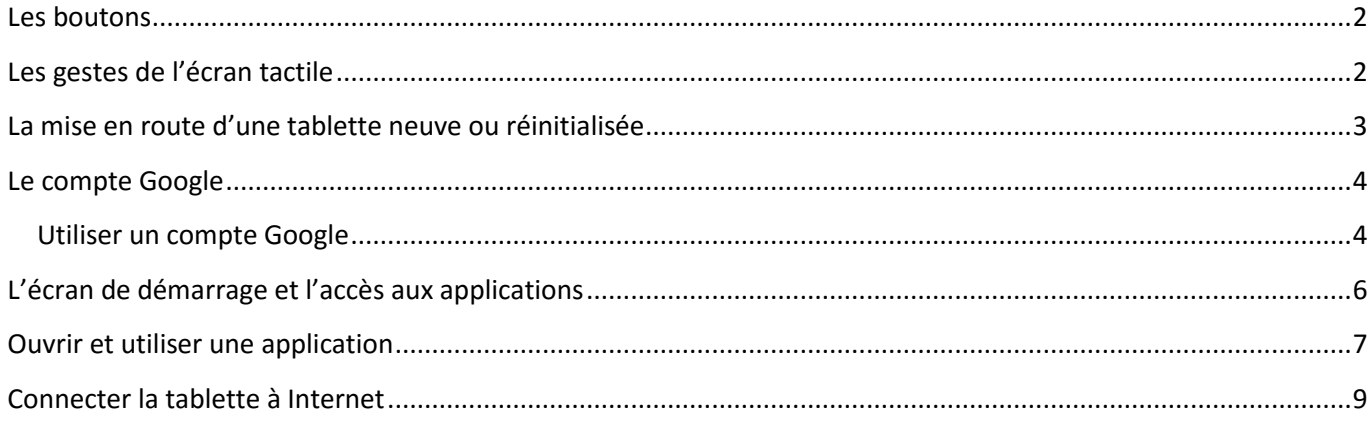

# <span id="page-1-0"></span>**Les boutons**

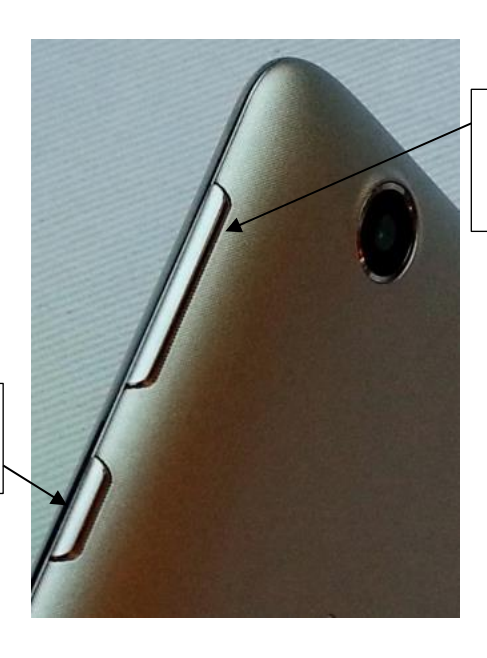

Monter ou baisser le son par une pression courte d'un côté ou de l'autre du bouton long

**2**

# <span id="page-1-1"></span>**Les gestes de l'écran tactile**

Une pression longue pour allumer ou

éteindre sur le petit bouton

Les actions sur une tablette seront effectuées par contact des doigts sur l'écran. **Attention, seul le contact d'un objet conducteur permettra le fonctionnement de l'écran tactile : doigt ou stylet spécial.** Avec des gants ou autre objet non conducteur, l'écran ne réagira pas !

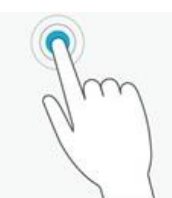

**Appui bref sur une zone de l'écran** : le geste le plus courant, sert à déclencher un bouton, ouvrir une application, choisir un objet pour le lire.

*Ex : appui sur l'icône « Appareil photo » pour allumer l'appareil photo*

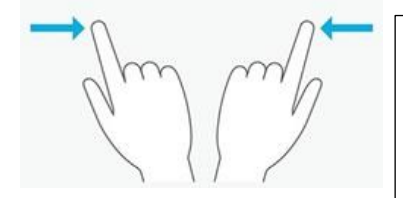

**Balayage du doigt d'une direction vers une autre** : permet de faire défiler le contenu à l'écran dans la direction du balayage lorsque cela est possible.

*Ex : Déverrouiller la tablette en veille, faire défiler un texte long, passer d'une photo à l'autre dans la galerie…* 

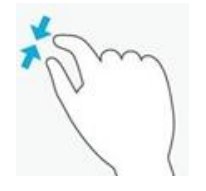

**Ecarter ou resserrer deux doigts** : permet de zoomer ou dé-zoomer le contenu de l'écran (lorsque cela est possible).

Ex : agrandir une carte géographique dans « Maps », voir le détail d'une photo dans galerie

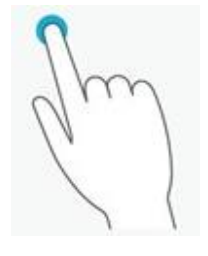

**Appui long sur un objet** : rester le doigt enfoncé sur un objet jusqu'à l'apparition d'indications ; permet de déplacer un objet en bougeant ensuite le doigt sur l'écran, ou de sélectionner un objet pour effectuer ensuite une action.

*Ex : sélectionner une photo pour la supprimer dans galerie, déplacer une application sur l'écran de démarrage*.

**Effectuer une rotation avec deux doigts** : permet de faire pivoter un objet à l'écran.

*Ex : pivoter une photo lors d'une retouche, faire pivoter une carte géographique dans Maps*

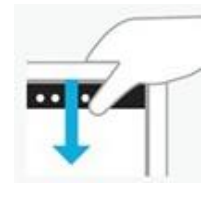

**Faire un balayage du bord de l'écran vers** l'intérieur : permet de dérouler (faire apparaitre) des zones d'outils cachées.

*Ex : accéder aux paramètres rapides depuis écran de démarrage, accéder aux outils de l'appareil photo…*

## <span id="page-2-0"></span>**La mise en route d'une tablette neuve ou réinitialisée**

La tablette allumée pour la première fois vous guide pour effectuer des réglages. Ces réglages garantissent une utilisation optimale de l'appareil mais sont parfois optionnels.

Prenez le temps de lire les paramètres proposés et de renseigner les bonnes informations.

Du point de vue pratique, ces réglages font appel à ces gestes :

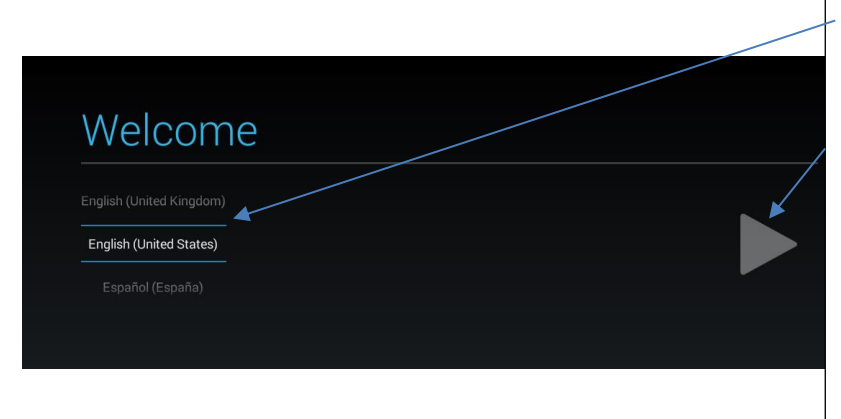

Faire défiler les listes par balayage pour trouver la bonne option (ici la langue)

Appui bref sur le bouton « suivant » pour accéder au réglage suivant.

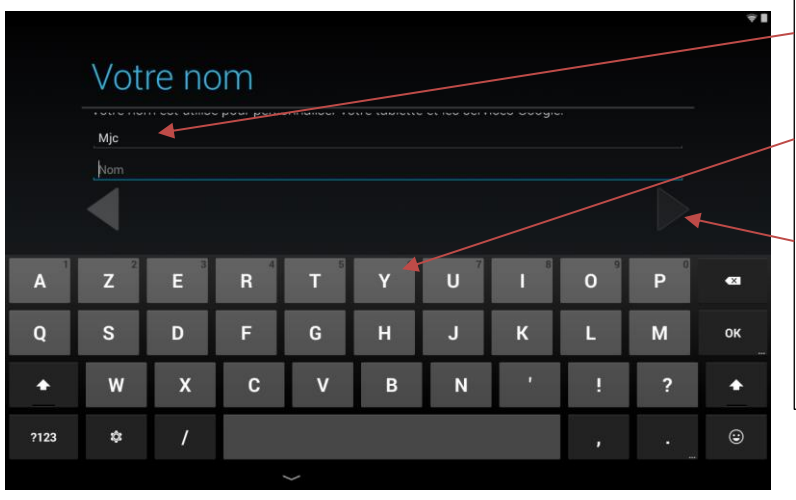

**Appui bref sur une zone à remplir** pour faire apparaitre le curseur clignotant |

**Appui bref sur les lettres du clavier** pur écrire ce que vous souhaitez.

Appui bref sur le bouton suivant.

**4**

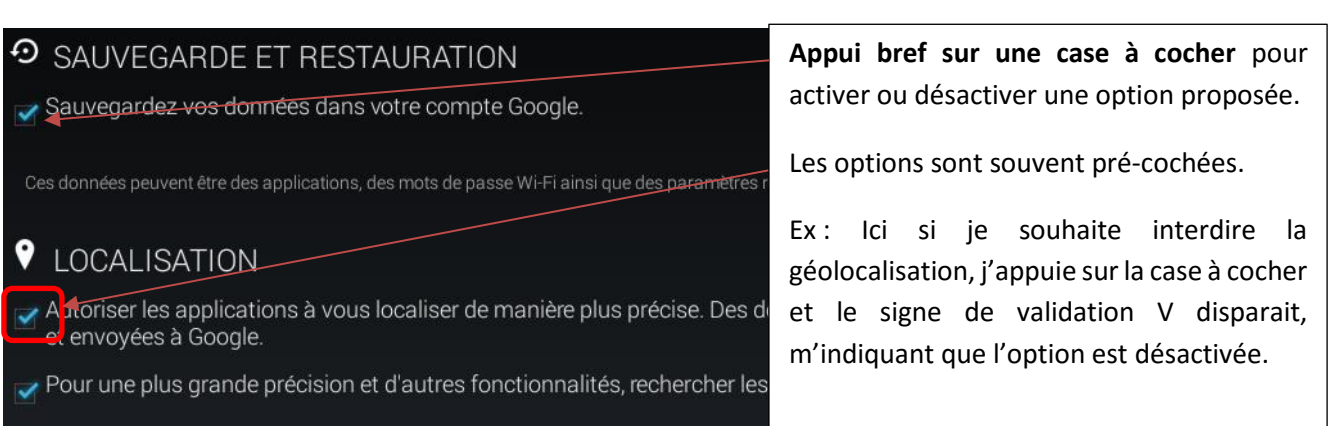

# <span id="page-3-0"></span>**Le compte Google**

Un compte Google est nécessaire pour pouvoir utiliser toutes les fonctions de la tablette.

Est –il obligatoire ? Non ! 2 choix sont possibles :

- **Refuser le compte Google** en appuyant sur « ignorer » ou « pas maintenant » : *vous pourrez utiliser l'appareil photo, les e-mails, Internet, le magnétophone, la calculatrice et quasiment toutes les applications installées par le constructeur.*
- **Utiliser un compte Google sera indispensable pour** : *accéder au magasin d'applications (le store) afin d'ajouter des applications à votre tablette, utiliser Gmail, utiliser des services Google personnalisés (stockage en ligne…), synchroniser/sauvegarder vos paramètres et fichiers.*

Le but étant généralement d'ajouter des jeux et des applications en fonction des gouts et des besoins, la plupart des utilisateurs utilisent un compte Google. Toutefois, il n'est pas indispensable. Les fonctions nécessitant absolument un compte vous le préciseront, et vous aurez le choix de refuser, et donc de ne pas utiliser ces applications.

## Utiliser un compte Google

<span id="page-3-1"></span>Si vous utilisez déjà Gmail, vous avez déjà un compte Google ! Dans le cas contraire vous pouvez en créer un lorsque cela vous est proposé :

### Prendre en main le système Android

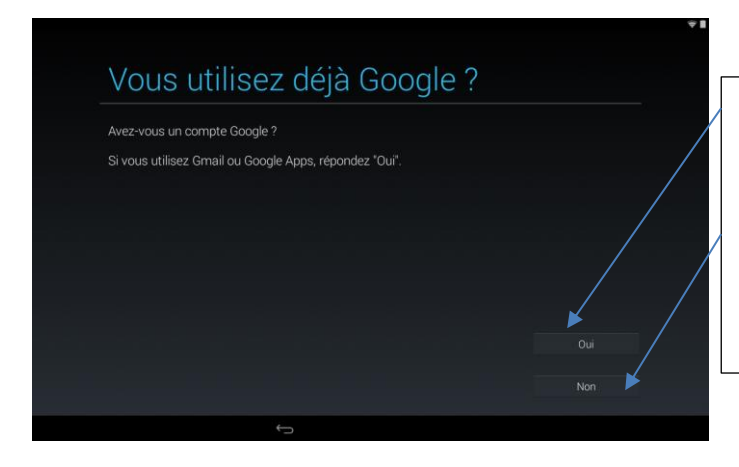

**J'ai un compte** : je clique OUI et je renseigne mon adresse Gmail et mon mot de passe.

**Je n'ai pas de compte**, je clique NON et je crée un nouveau compte en remplissant les différents champs (nom, choix d'un nom d'utilisateur, mot de passe…)

**Le compte Google est gratuit et fiable. Vous pouvez en créer sans crainte à tout moment ou cela vous est proposé, dès l'allumage ou plus tard lors de l'utilisation d'une application.**

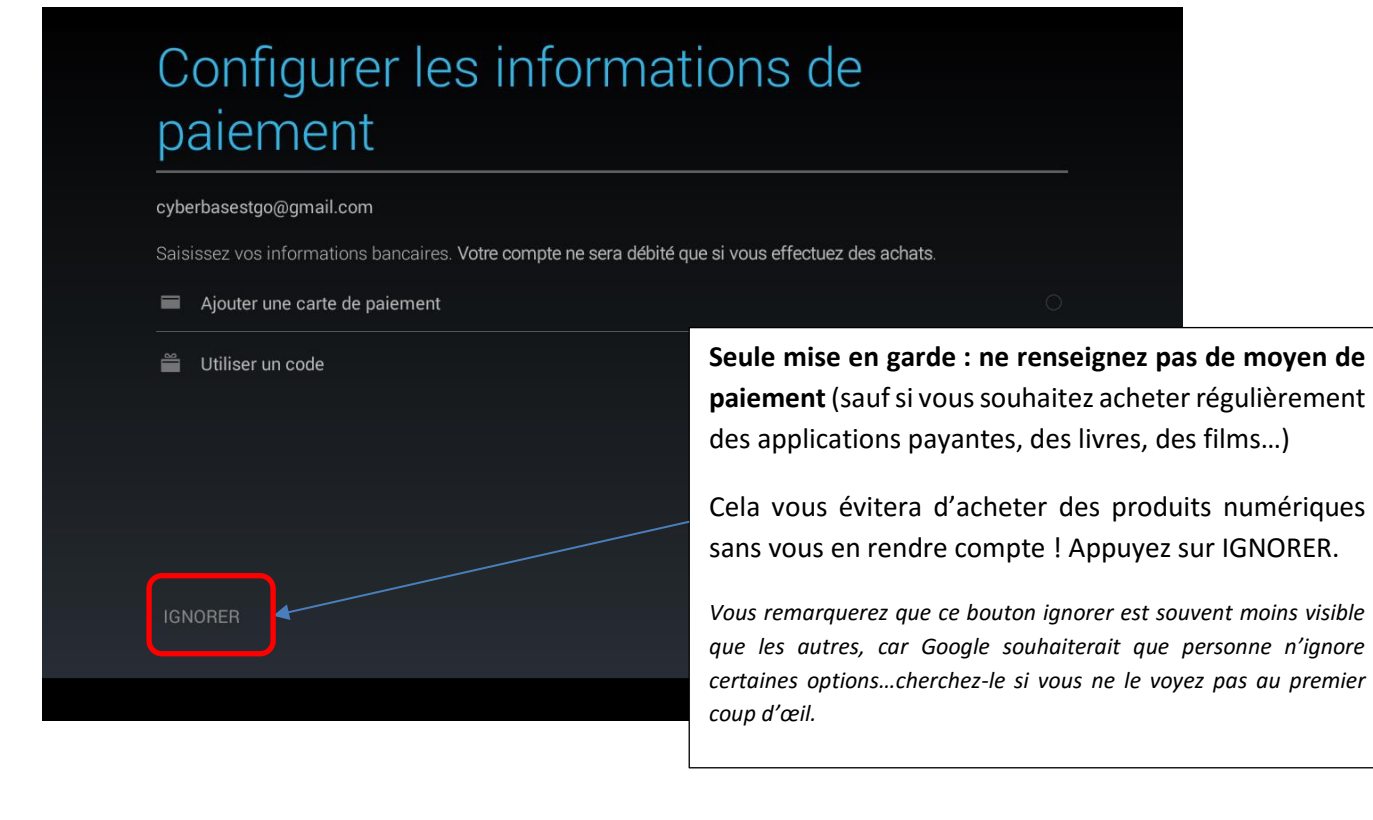

# <span id="page-5-0"></span>**L'écran de démarrage et l'accès aux applications**

**Zone** de notifications : vous transmet des messages sur le fonctionnement (Réseau Wifi, installation, mises à jour, messages)

Placez votre doigt et faites glisser vers le bas pour ouvrir.

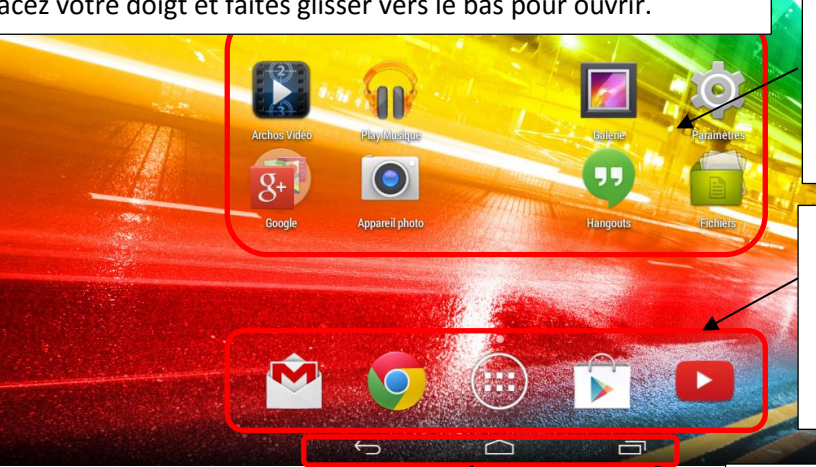

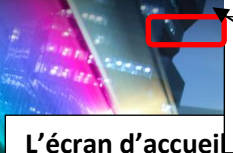

Zone de paramètres rapides (accéder à des réglages simples)

**6**

à des applications, installées par le constructeur. Il peut comporter plusieurs pages accessibles par un mouvement de balayage latéral.

**La barre d'accès rapide** est une zone sur laquelle on « épingle » les applications d'utilisation quotidienne (mails, Internet…). Elle est visible depuis toutes les pages de l'écran d'accueil.

**Les boutons de navigation** sont toujours présents.

**Revenir en arrière** vous permet de revenir à la page précédente lorsque vous utilisez une application.

**Revenir à l'écran d'accueil** à tout moment : vous permet de sortir rapidement d'une application pour revenir à l'écran de démarrage.

**Accéder aux applications récentes** : vous propose les dernières applications utilisées pour y accéder rapidement.

Si l'écran d'accueil vous propose quelques applications, vous pouvez accéder à la totalité de vos applications en pressant ce bouton dans la barre d'accès rapide.

E Vous arrivez alors sur l'écran de liste des applications. Il peut comporter plusieurs pages accessibles par un balayage latéral. Dans ce cas plusieurs points seront visibles ici, vous indiquant le nombre de page d'application disponibles.

## Les applications courantes du constructeur

**Google Chrome** est le navigateur Internet de Google. Il vous permet de naviguer sur internet.

**Gmail** est la messagerie électronique de Google : vous permet de recevoir et envoyer des e-mails avec un compte de messagerie Gmail.

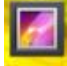

**Galerie** vous propose de visionner les dossiers de photos et vidéos de votre appareil. Il vous présente donc les médias faits avec votre tablette ou ceux que vous avez importées depuis votre ordinateur ou un site.

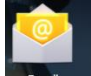

**E-mail** vous permet d'associer n'importe quel compte de messagerie électronique (Yahoo, Hotmail…) pour recevoir et envoyer des e-mails.

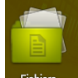

Fichiers **Fichiers** (gestionnaire de fichiers) vous permet de classer, supprimer vos documents sans utiliser d'ordinateur.

**Les autres applications pratiques** du constructeur sont explicites et vous proposent des services simples : calculatrice, horloge (+réveil), agenda, gestion des contacts…

D'autres ont des fonctionnalités spécifiques : jeux, stockage de fichiers en ligne (drive), réglages de l'appareil (paramètres)…

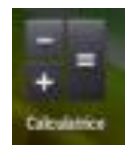

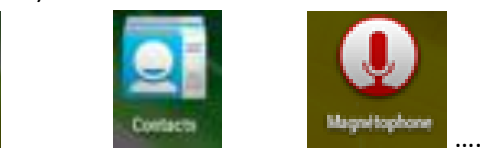

# <span id="page-6-0"></span>**Ouvrir et utiliser une application**

Pour ouvrir une application et l'utiliser, effectuez une pression rapide du doigt sur son icône. L'application s'ouvre automatiquement.

Chaque application à un fonctionnement qui lui est propre, mais des fonctionnalités sont communes :

- **Une pression rapide** sur un objet ou bouton *ouvre* un élément ou *exécute l'action indiquée par le bouton*.
- **Une pression longue** sur un objet le *sélectionne* et fait apparaitre des outils spécifique à l'objet (supprimer, éditer, …).
- **Un balayage** permet de **faire défiler du contenu** (texte d'une page, photos d'un dossier…) ou de **faire apparaitre des outils** dans un panneau latéral**.**

**Paramètres** : vous donne accès à des réglages, options, liés à l'application en cours(choisir par exemple la taille des photos prises par l'application « appareil photo »).

**7**

**Menu de fonctions** : vous propose des actions ou fonctions selon l'application utilisée ou l'objet sélectionné (supprimer une photo par exemple dans l'application photo).

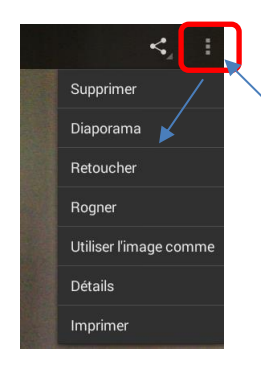

Exemple dans l'application photo, après avoir sélectionné une image et pressé « menu », vous pouvez supprimer, retoucher, recadrer (…) une image ou la choisir comme fond d'écran pour votre tablette.

**Recherche** : vous permet de rechercher dans l'application (un sujet d'actualité, un document, un lieu, un site internet, une application…) Tapez simplement le texte de ce que vous recherchez après avoir pressé ce bouton.

**Partager** : vous propose des options pour partager l'élément sélectionné. Vous pouvez ainsi envoyer l'objet par e-mail, l'envoyer en Bluetooth vers un autre appareil (ordinateur, téléphone…), le stocker en ligne (cloud, drive…)

**Supprimer** : vous permet de supprimer l'objet sélectionné.

**Menu** : permet d'ouvrir un menu ou panneau latéral pour accéder à des options ou outils.

**Retour** : pour revenir à l'écran précédent de l'application.

**Liste déroulante :** un flèche juxtaposée à un bouton vous indique systématiquement que des choix sont diponibles (choix de disposition, forme…) dans une liste qui se déroule lors d'une pression sur ce bouton. Ouvrez cette liste déroulante par pression courte puis appuyer sur l'option de votre choix.

<span id="page-7-0"></span>**X Fermer** : quitter ou fermer un cadre ou un écran, comme sur un ordinateur.

**8**

## **Connecter la tablette à Internet**

**Les appareils mobiles Android sont conçus pour fonctionner avec Internet**. Si la calculatrice, l'appareil photo, certains jeux (…) peuvent fonctionner sans connexion, la plupart des applications vous proposent des services et contenus qui sont puisés sur le réseau Internet (météo, actualités, e-mails, cartes géographiques…).

Il est donc nécessaire de connecter la tablette à un réseau pour une utilisation optimale.

Cette connexion au réseau vous est demandée lors de la première utilisation mais vous pouvez vous connecter à tout moment aux réseaux accessibles, même en déplacement.

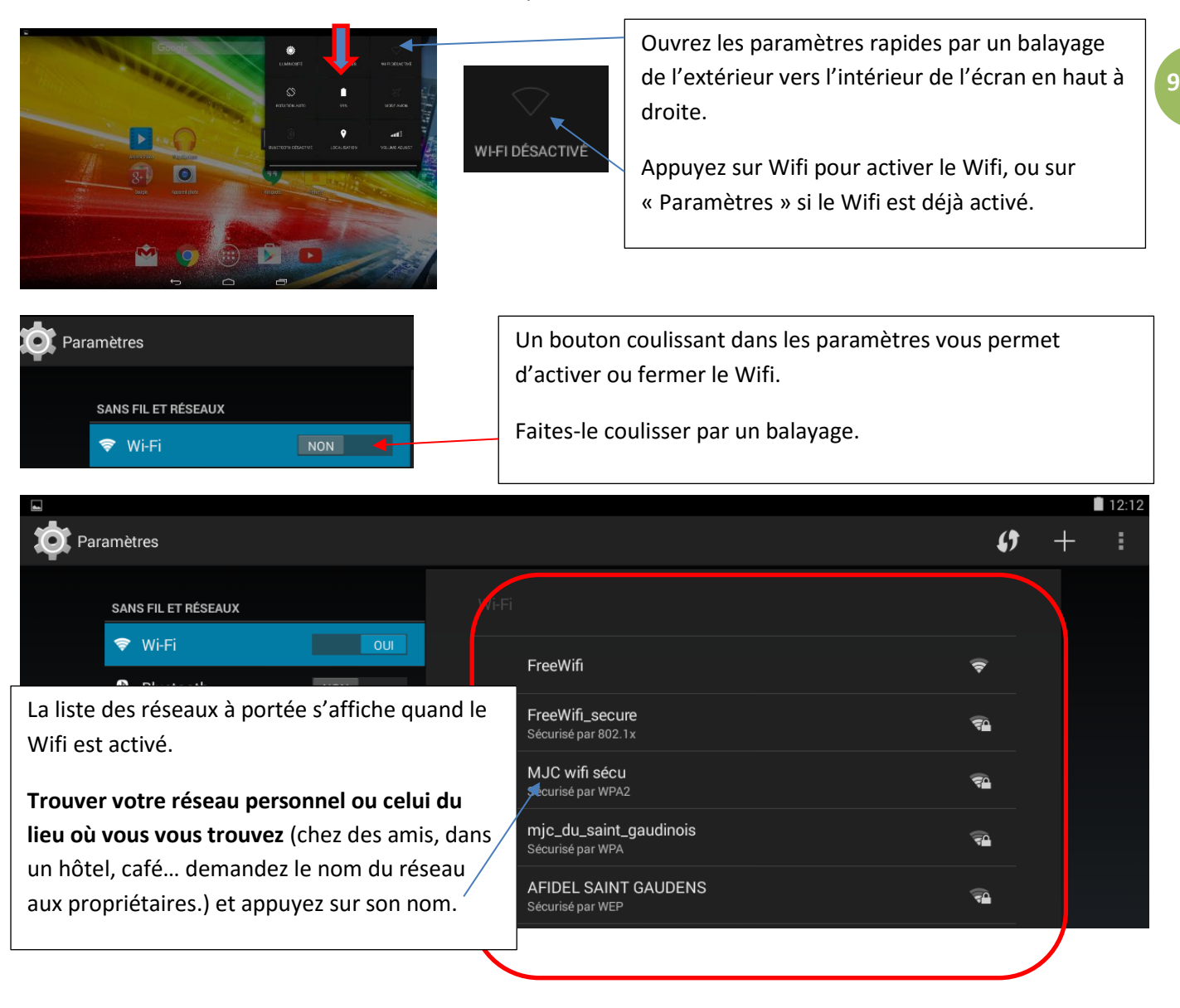

### Prendre en main le système Android

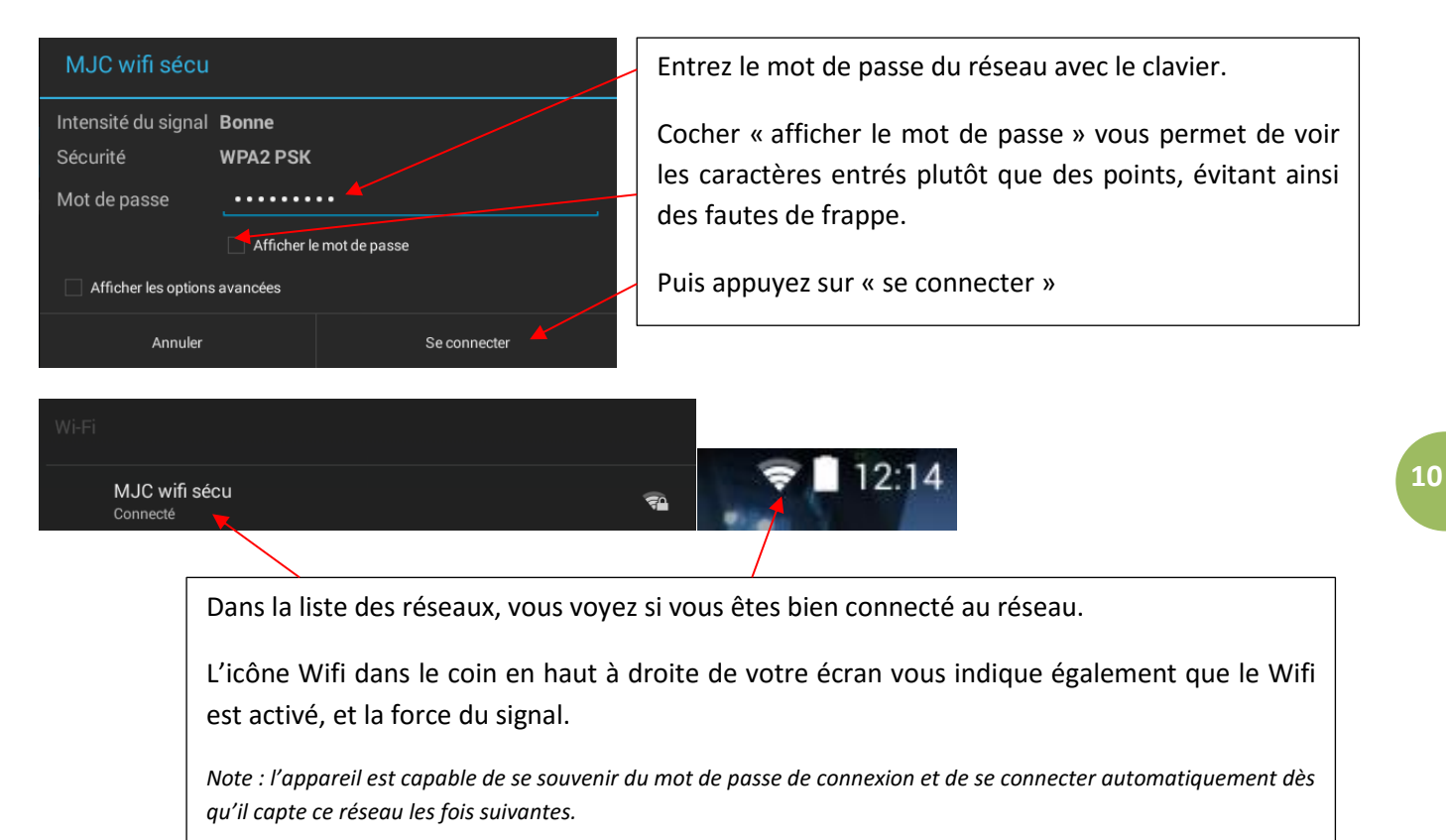

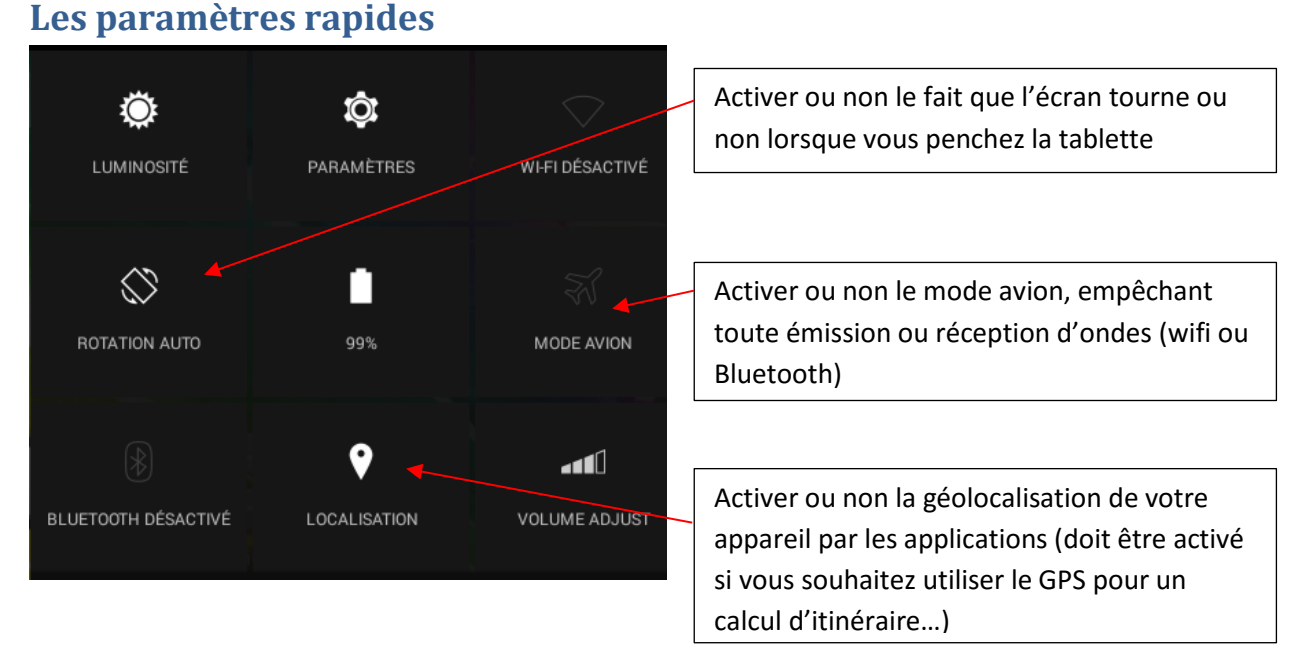

Et aussi, accéder aux paramètres précis de votre appareil, régler le son et la luminosité, voir l'état de la batterie…